## **Verschlüsselung**

## **Beschreibung**

Die **Verbindung zur Collaboration Cloud** erfolgt über jeden beliebigen Zugangsweg **immer in einer verschlüsselten Form**, d.h. zwischen Ihrem Endgerät und der Collaboration Cloud hat niemand einen Einblick auf die von Ihnen gespeicherten Dateien oder verwendeten Passwörter. Die **Dateien** werden jedoch **innerhalb der Collaboration Cloud immer unverschlüsselt auf den Datenträgern** abgespeichert. Dies hat zur Folge, dass berechtigte Administratoren der Collaboration Cloud Zugriff auf Ihre Dateien haben. Wenn Sie erreichen wollen das niemand außer von Ihnen berechtigte Personen Zugriff auf Ihre Daten haben, müssen Sie **vor (!)** der Speicherung in die Collaboration Cloud Ihre Dateien clientseitig verschlüsseln (sogenannte Ende zu Ende Verschlüsselung (E2E)).

## **Software**

Als Produkt zur clientseitigen Verschlüsselung bietet sich für alle Plattformen die Software [Cryptomator](https://cryptomator.org/de/) an ([Bericht auf golem.de](https://glm.io/167607)). Im [Cryptomator-Download-Bereich](https://cryptomator.org/de/downloads/) können Sie sich die Software für Ihr verwendetes Betriebssystem herunterladen und installieren. Die Organisation Ihrer Dateien erfolgt hier in sogenannten Tresoren.

- Klicken Sie auf das "+" Symbol und erstellen Sie einen neuen Tresor
- Wählen Sie im Dateisystem einen Ort **innerhalb Ihres mit dem Desktop-Client synchronisierten Datei-Bereichs** aus (z.B. Nextcloud\Cryptomator) und wählen Sie als Dateinamen einen aussagekräftigen Namen (z.B. **JADE-HS - Tresor**)
- Vergeben Sie ein starkes Passwort für Ihren Tresor und wählen Sie dann die Schaltfläche "Tresor erstellen"
- Klicken Sie auf die Schaltfläche "Weitere Optionen":
	- Passwort speichern: Speichert komfortabel Ihr verwendetes Passwort, verringert allerdings die Sicherheit
	- Laufwerk verbinden: Verbindet den Tresor im Datei-Browser
	- Laufwerksname: Angezeigter Name im Datei-Browser (sollte so belassen werden)
	- Laufwerk anzeigen: Öffnet nach dem Entsperren ein neues Datei-Browser Fenster
	- Laufwerksbuchstabe: Möglichkeit, einen Laufwerksbuchstaben fest vorzugeben (z.B. V:) (nur Microsoft Windows)
- Im Anschluss können Sie durch Eingabe des Passwortes Ihren Tresor entsperren, diesen können Sie dann im Datei-Browser sehen

From: <https://hrz-wiki.jade-hs.de/> - **HRZ-Wiki**

Permanent link: **<https://hrz-wiki.jade-hs.de/de/tp/collabcloud/crypt>**

Last update: **2024/06/17 10:54**

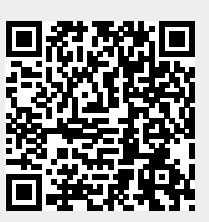